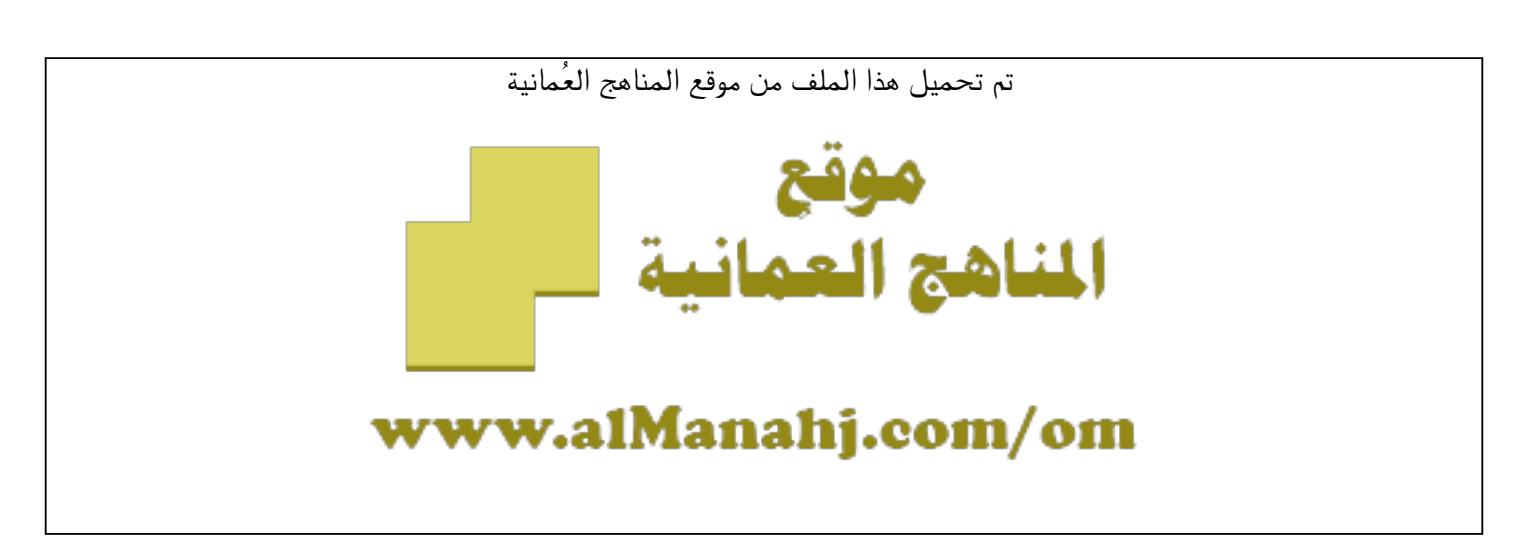

[\\*للحصول على أوراق عمل لجميع الصفوف وجميع المواد اضغط هنا](https://almanahj.com/om) 

<https://almanahj.com/om>

[\\* للحصول على أوراق عمل لجميع مواد ملفات مدرسية اضغط هنا](https://almanahj.com/om/417) 

<https://almanahj.com/om/417>

[\\* للحصول على جميع أوراق ملفات مدرسية في مادة التربية ولجميع الفصول, اضغط هنا](https://almanahj.com/om/417edu) 

<https://almanahj.com/om/417edu>

[\\* للحصول على أوراق عمل لجميع مواد ملفات مدرسية في مادة التربية الخاصة بـ الفصل الأول اضغط هنا](https://almanahj.com/om/417edu1) 

<https://almanahj.com/om/417edu1>

[\\* لتحميل كتب جميع المواد في جميع الفصول للـ ملفات مدرسية اضغط هنا](https://almanahj.com/om/grade417) 

<https://almanahj.com/om/grade417>

 [\\* لتحميل جميع ملفات المدرس دائرة تقنية المعلومات في محافظة مسندم اضغط هنا](https://almanahj.com/om/pages/search?teacher_name=دائرة تقنية المعلومات في محافظة مسندم) 

 [للتحدث إلى بوت على تلغرام: اضغط هنا](https://t.me/omcourse_bot) 

 [https://t.me/omcourse\\_bot](https://t.me/omcourse_bot) 

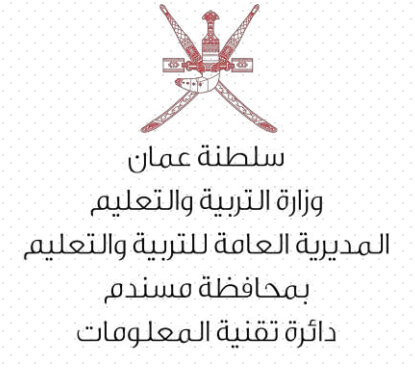

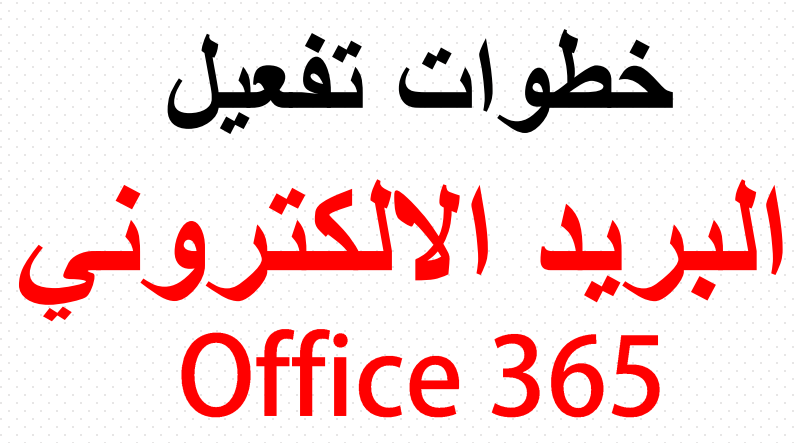

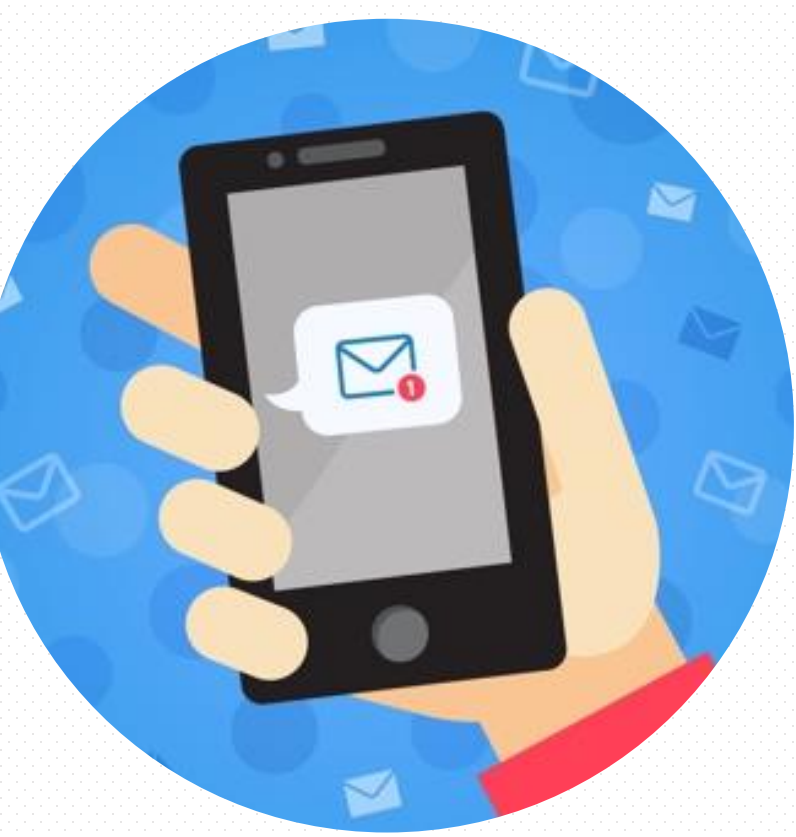

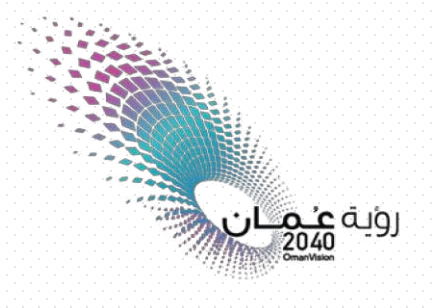

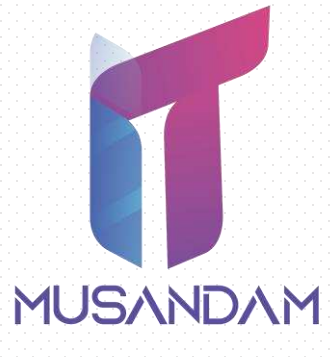

يقوم المستخدم بالدخول الي الموقع الخاص بالبريد االلكتروني

## Mail.office365.com

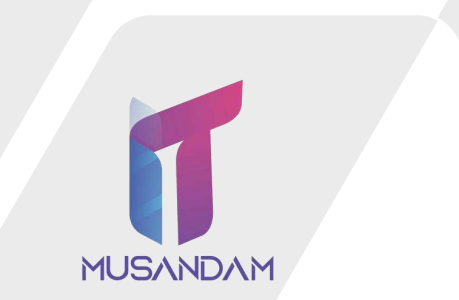

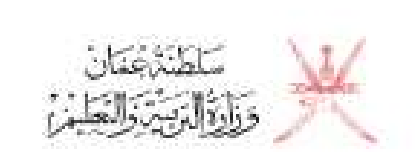

#### تسجيل الدخول متابعة إلى Outlook

someone@moe.om

#### هل يتعدّر عليكَ الوصول إلى حسابك؟

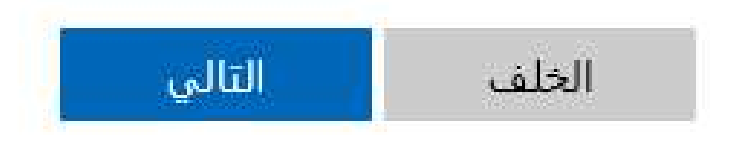

2

يقوم المستخدم بإدخال كلمة المرور الممنوحة له من دائرة تقنيه المعلومات ثم الضغط على تسجيل الدخول

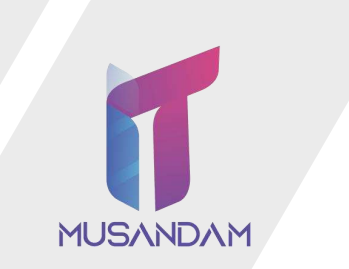

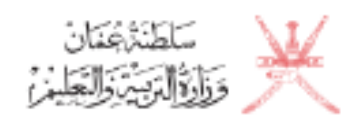

<del>ul.i..0^^</del>@moe.om →

أدخل كلمة المرور

كلمة المرور

نسيت كلمة المرور

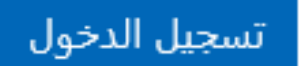

االنتقال الي صفحة تغيير كلمة المرور -1 كتابة كلمة المرور الممنوحة من دائرة تقنيه المعلومات -2 كتابه كلمه مرور الجديدة )تحتوي على ارقام وحروف ورموز( -3 التأكيد على كلمه المرور الجديدة

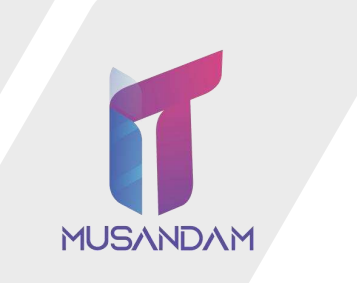

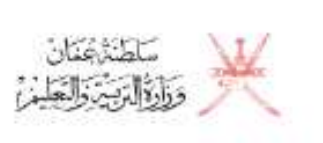

buditu000@moe.om

### تحديث كلمة المرور

يجب عليك تحديث كلمة المرور لأن هذه هي المرة الأولى التي تقوم فيها بتسجيل الدخول، أو لأن كلمة المرور قد انتهت صلاحيتها.

**\ )** أكلمة المرور الحالية <sub>.</sub>

( 1 ) كلمة المرور الجديدة

( <mark>٣ )</mark> تأكيد كلمة المرور

تسجيل الدخول

#### لا تفقد الوصول إلى حسابك!

للتأكد من أنه يمكنك إعادة تعيين كلمة المرور، يجب علينا تجميع بعض المعلومات للتحقق من فستخدم هذه المعلومات لإرسال إليك أية رسائل بريد إلكتروني غير هامة - نحتاج<br>إليها لزيادة أمان حسابك فقط. **ستحتاج إلى إعداد 1 على الأقل من** 

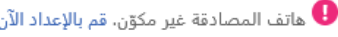

البريد الإلكتروني للمصادقة غير مكوّن. قم بالإعداد الآن  $\bullet$ 

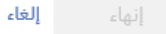

يتم الانتقال الي صفحة التي تتيح لك تعيين رقم الهاتف او البريد البديل في حاله فقدانك لكلمه المرور (قم باختيار احد البدائل ثم الضغط على (قم بالإعداد الان)

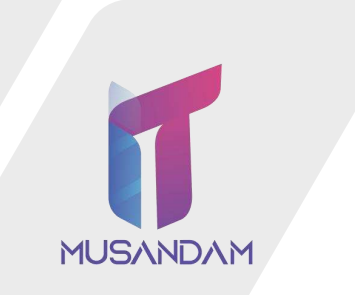

# 5

#### في حالة اختيار الهاتف يتم ادخال البلد ورقم الهاتف الخاص بك ثم الضغط على ارسال رسالة لي يتم ادخال الرمز الذي تم ارساله لهاتفك

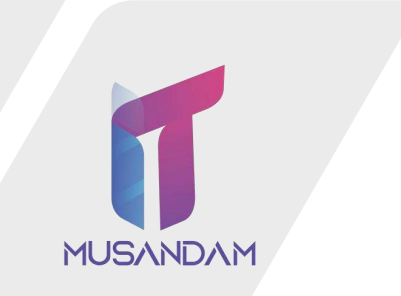

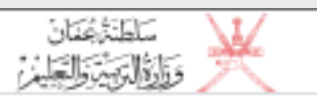

لا تفقد الوصول إلى حسابك!

الرجاء التحقق من رقم هاتف المصادقة الخاص بك أدناه.

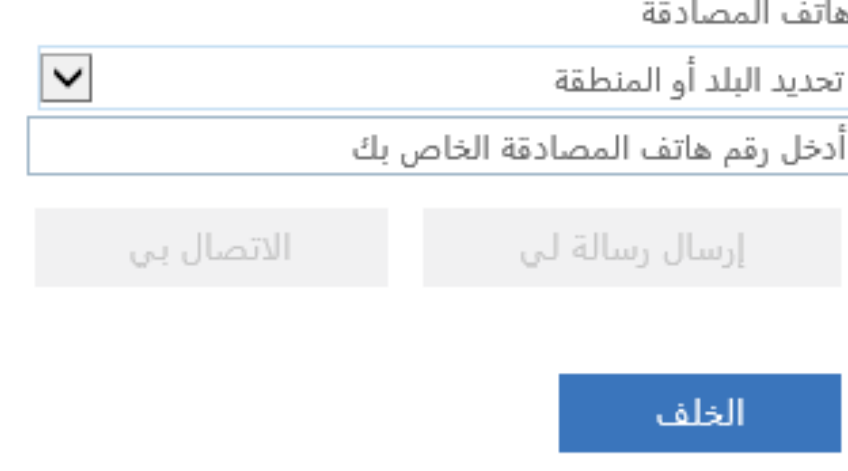

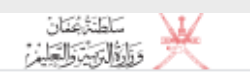

إنهاء

#### لا تفقد الوصول إلى حسابك!

شكرًا! سنستخدم المعلومات أدناه لاسترداد حسابك في حالة إذا نسيت كلمة المرور. انقر على "إنهاء" لإغلاق هذه الصفحة.

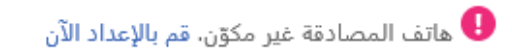

✔ البريد الإلكتروني للمصادقة تم تعيينه إلى

إلغاء

تغيير

وفي حالة اختيار بريد بديل يتم اتباع نفس الخطوات السابقة ثم الضغط على انهاء وبذلك يكون قد قام المستخدم بتفعيل البريد الالكتروني الخاص به بنجاح ويمكنه استرجاع كلمه المرور في حاله فقدانها إما عن طريق الهاتف او عن طريق البريد البديل او الاثنين معاً

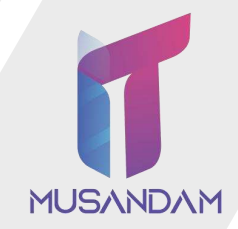

# مع حتيات املديرية العامة للرتبية والتعليم مبحافظة مسندم دائرة تقنية املعلومات

روبة ع*ن*مكان<br>2040

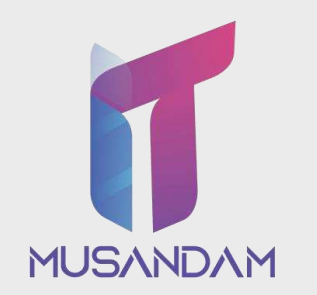